Quick Reference Guide

## **ACCESSING MY HEALTH RECORD**

From Tuesday 21<sup>st</sup> April 2020, approved health professionals in Eastern Health can view a patient's My Health Record through the EMR, when required for patient care.

**My Health Record** may contain discharge summaries from other hospital networks, shared GP health summaries, pathology and radiology results, alert and allergy information, medication information and Advanced Care Plans.

1. Access PowerChart and click on the link 'My Health Record' on the left hand side of the screen as indicated in the red box below.

**Note** that this link will automatically appear if your role has been approved by the appropriate EH committee.

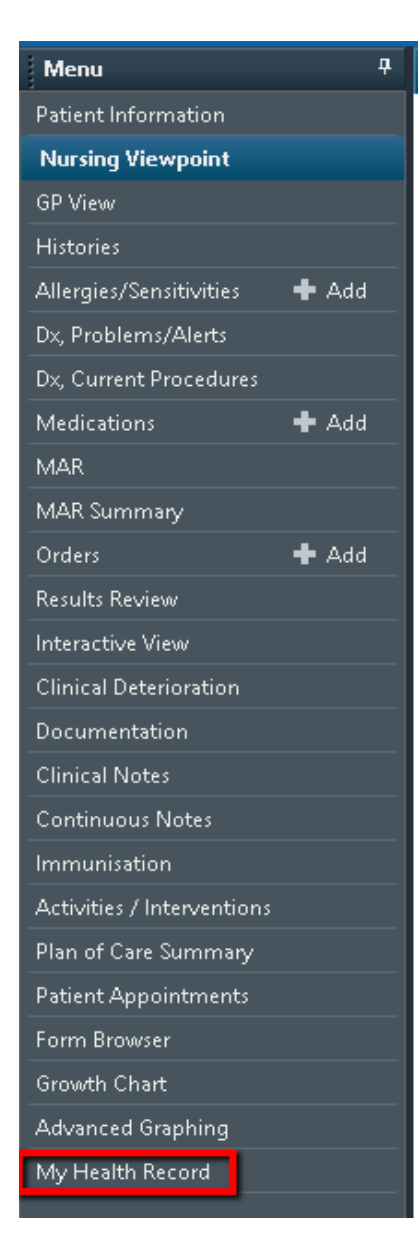

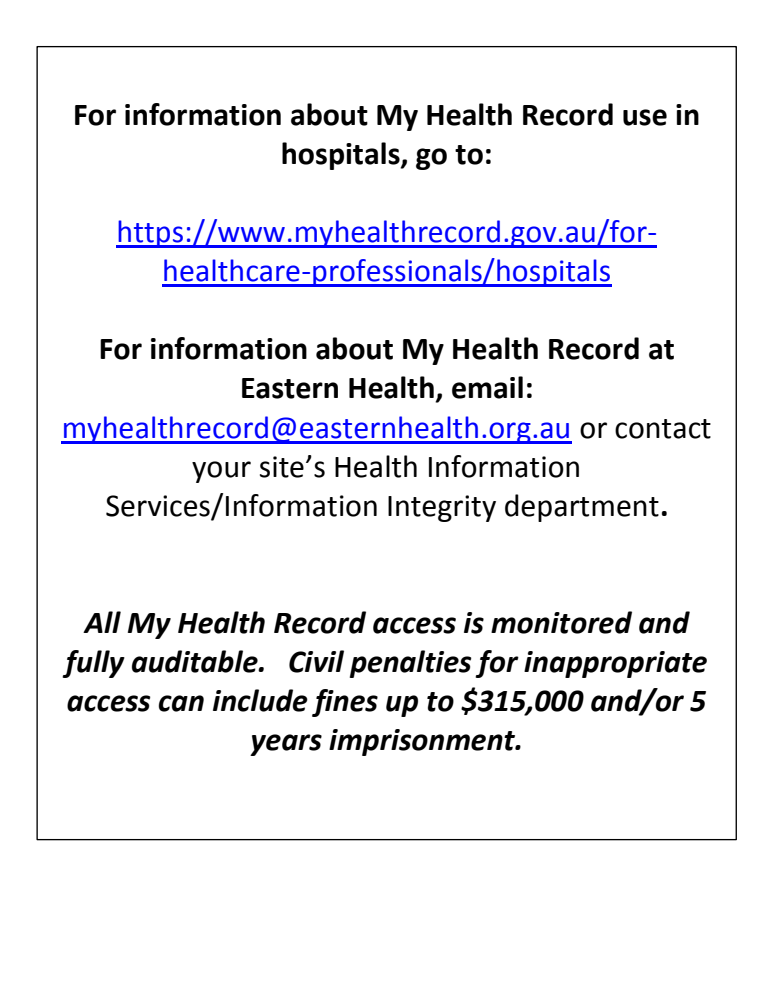

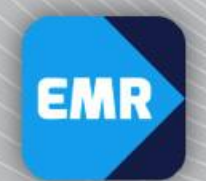

## easternhealth

2. The following screen will then appear.

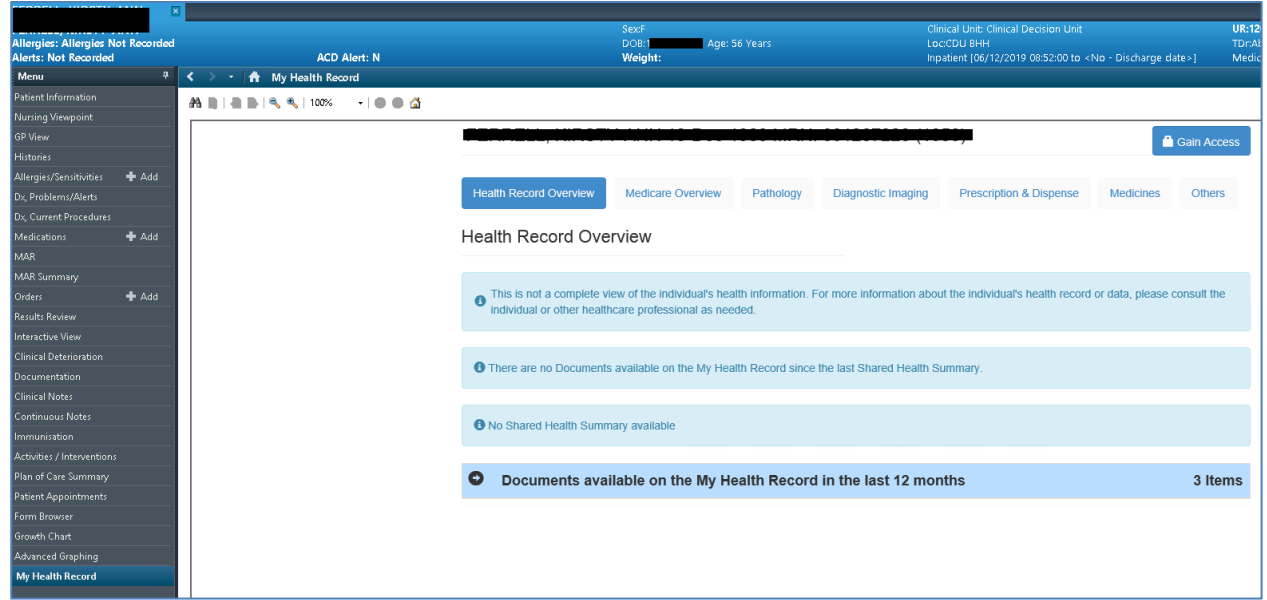

- 3. Click on the tabs 'Pathology', 'Diagnostic Imaging' etc. as required to view a list of related documents available there.
- 4. In the example below, the 'Diagnostic Imaging' tab has been selected; the blue icon on the right hand side against the radiology record should be clicked to view the particular document's contents.

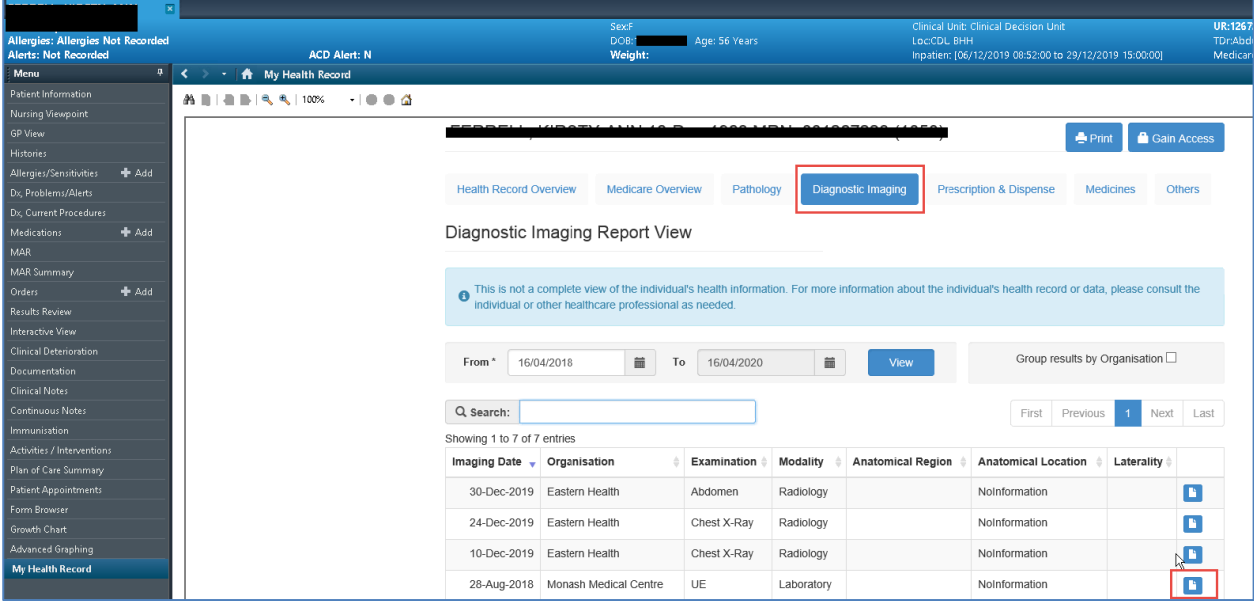

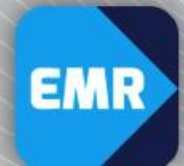

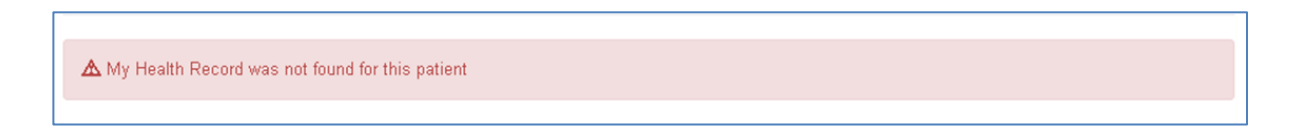

6. In the event that the patient's demographic details in our Patient Administrative System do not match those in My Health Records' database, the following will be displayed in the My Health Record mPage initial screen:

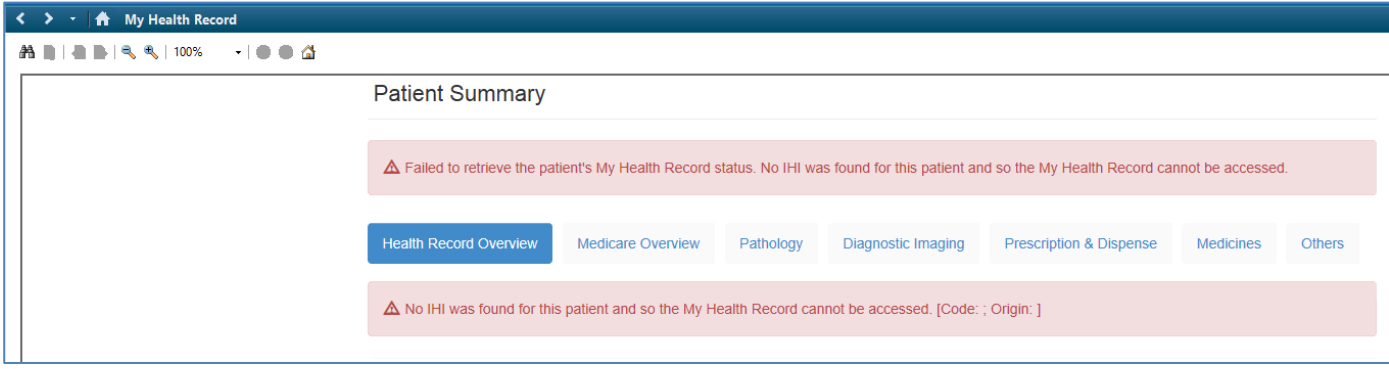

 This could be due to an incorrect data item in either system. It could also mean that the patient is a newborn or ineligible for Medicare. If this screen appears, you will need to obtain information directly from other treating health practitioners and not through My Health Record.

easternhealth